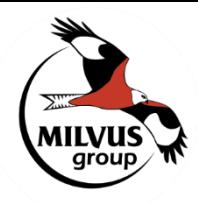

Asociația pentru Protecția Păsărilor și a Naturii **Grupul Milvus** 

Milvus Csoport Madártani és Természetvédelmi Egyesület

**Milvus Group Bird and Nature Protection Association** 

**●** B-dul 1 Decembrie 1918, nr. 121, Tirgu Mures, 540445  $\leftarrow$   $\leftarrow$  +40 265 264726

office@milvus.ro  $\Box$  www.milvus.ro **● 0.P.1 C.P.40.** 540600 Tîrgu Mureş, Romania

## **Útmutató a vegetációs tűzesetek dokumentálásához az OpenBioMaps mobil alkalmazás segítségével**

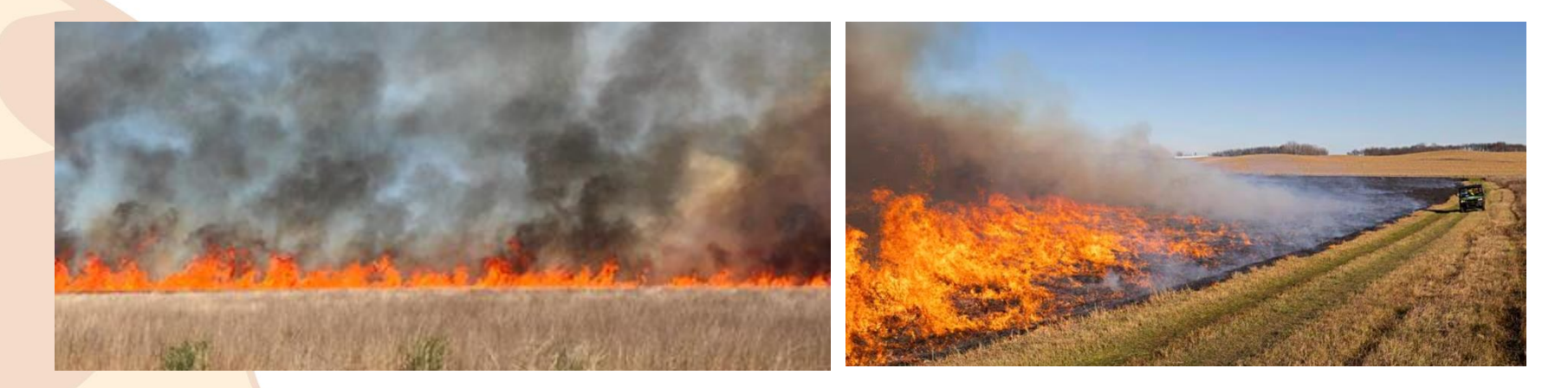

Bărbos Lőrinc Milvus csoport lorinc.barbos@milvus.ro

#### **Az OpenBioMaps alkalmazás letöltése**

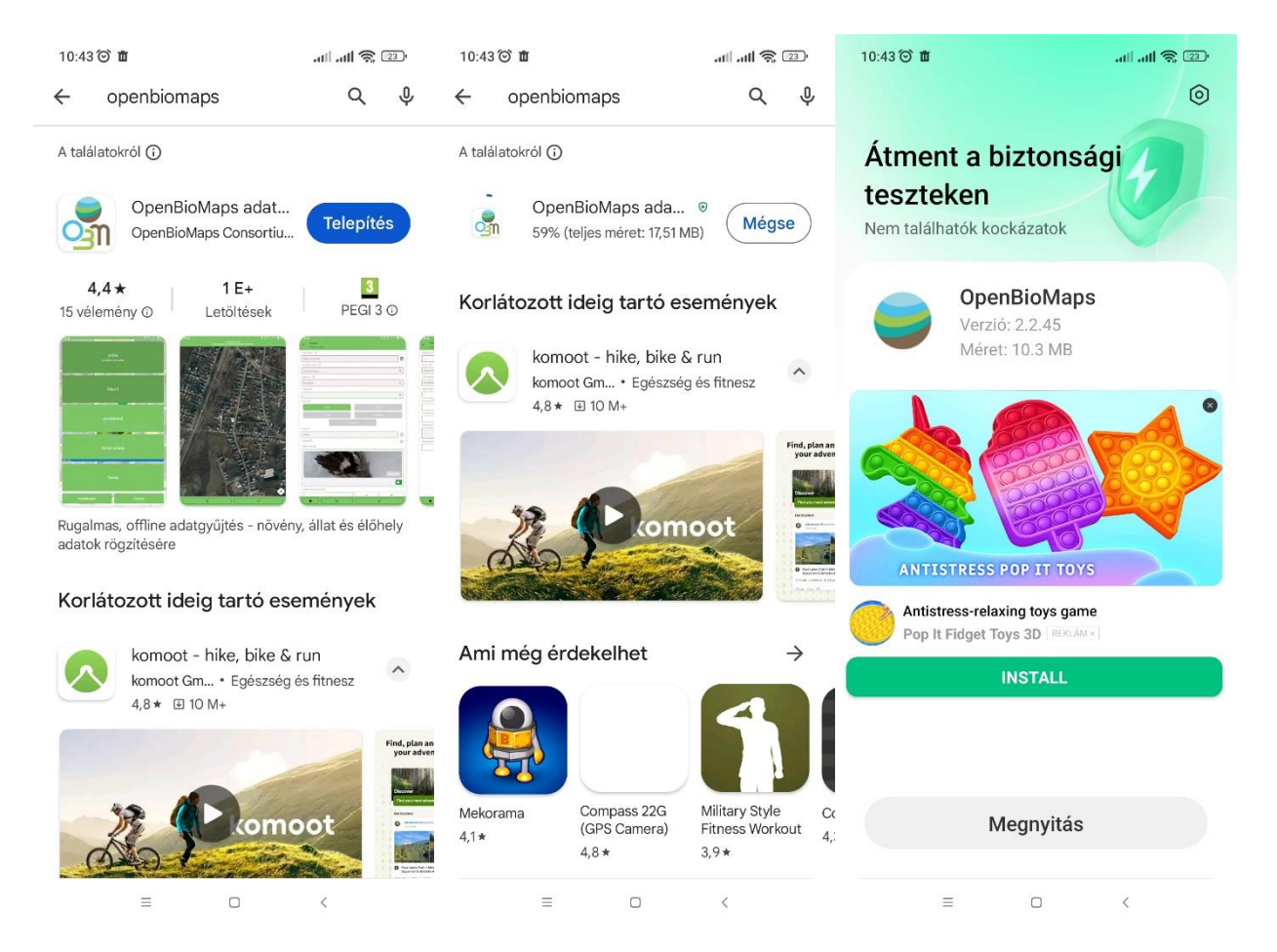

- A Google Play áruházban keress rá az OpenBioMaps alkalmazásra és kattints a *Telepítés* gombra. (1)
- A letöltés befejezése után (2), nyisd meg az alkalmazást a *Megnyitás* gombra kattintva. (3)

### **Válaszd ki a Backup mappa helyét**

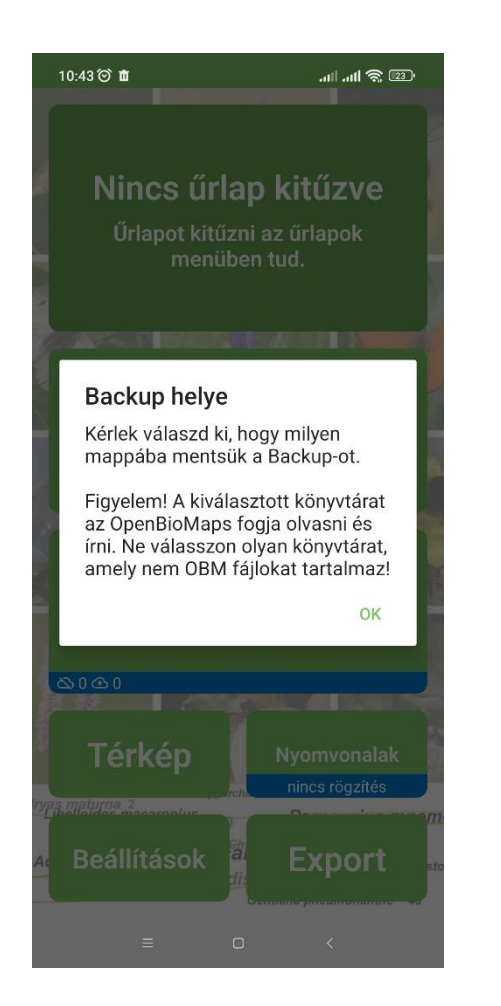

- Az applikáció segítségével rögzített adatok a telefon tárhelyén lesznek elérhetőek, mindaddig, amíg ezeket szinkronizálni fogod a szerverre (lásd később).
- Válassz ki egy mappát, ahol ezeket az adatokat tárolni szeretnéd a telefonon.
- Legegyszerűbb az applikáció által javasolt *Backup* nevű mappát kijelölni és elfogadni az *OK* gombra kattintva.

### **Helyadatok engedélyezése**

 $\ln \ln \mathbb{R}$ 

 $\Box$ 

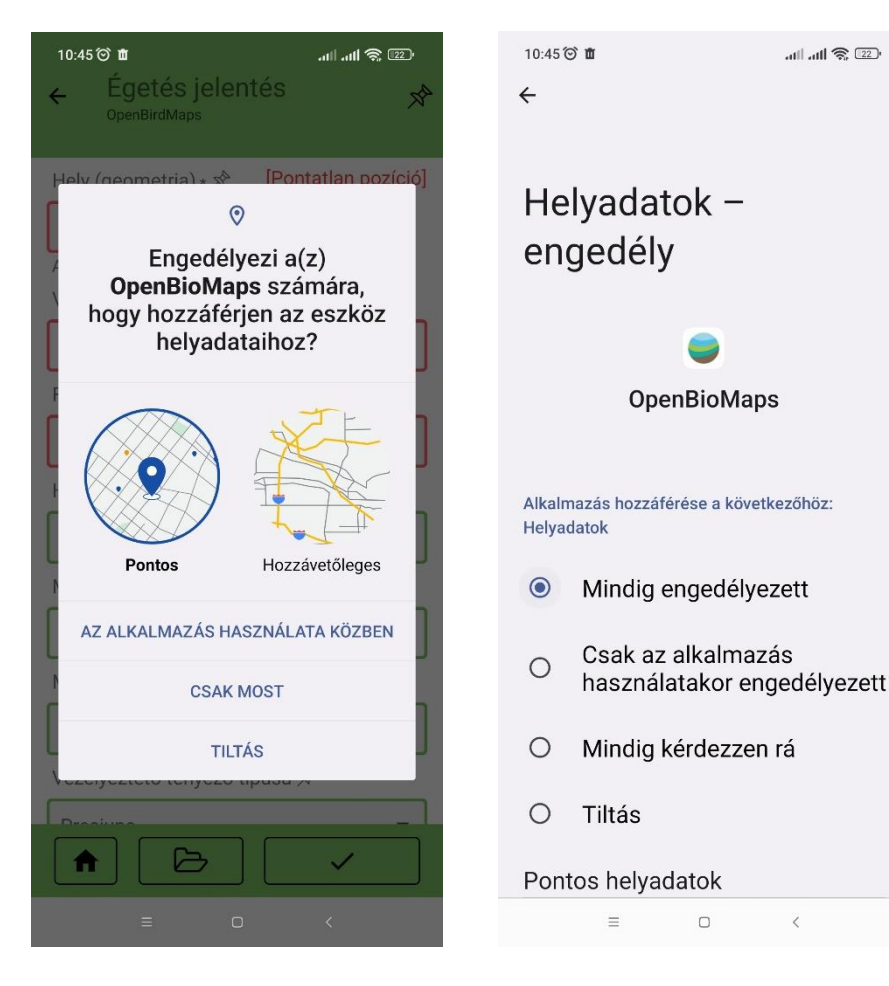

- A helyadatok engedélyezése nélkül az alkalmazást nem lehet használni.
- Engedélyezd a helyadatokhoz a hozzáférést telefonon. **Fontos**, hogy a *Mindig engedélyezett* opciót használd és *Pontos* hozzáférést a készülék GPSéhez.

### **Bejelentkezés**

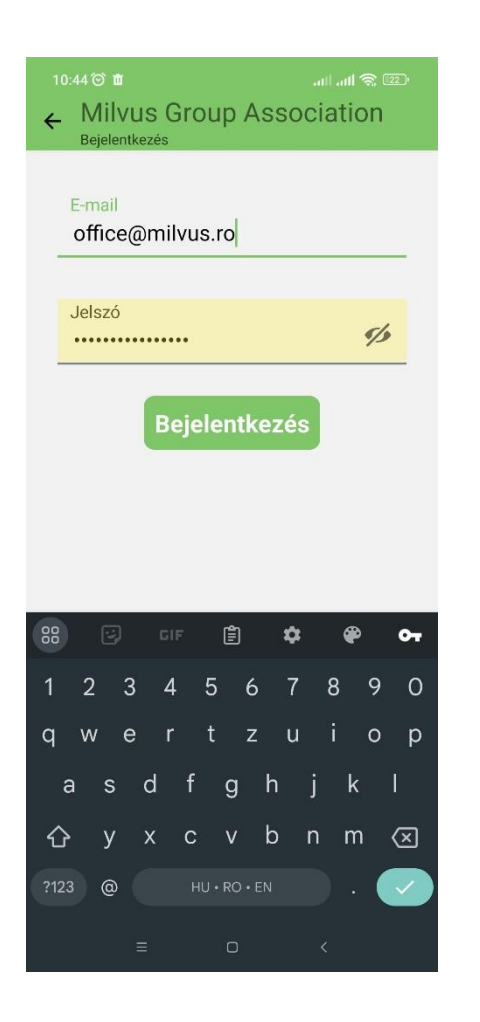

- **Fontos!** Pillanatnyilag az applikációba történő bejelentkezéshez meghívóra van szükség az OBM valamelyik adatbázisához (Bird,Herp, Mammal).
- Meghívót bármelyik regisztrált tag tud küldeni.
- Az adatbázisba történő regisztráció után, az alkalmazásba történő bejelentkezéshez használd az email címet és a jelszót amivel regisztráltál.
- Ezt követően kattints a bejelentkezés gombra

\*Hamarosan bárki fog tudni regisztrálni (meghívó nélkül) egy Google fiók segítségével is.

#### **Szerver és projekt kiválasztása**

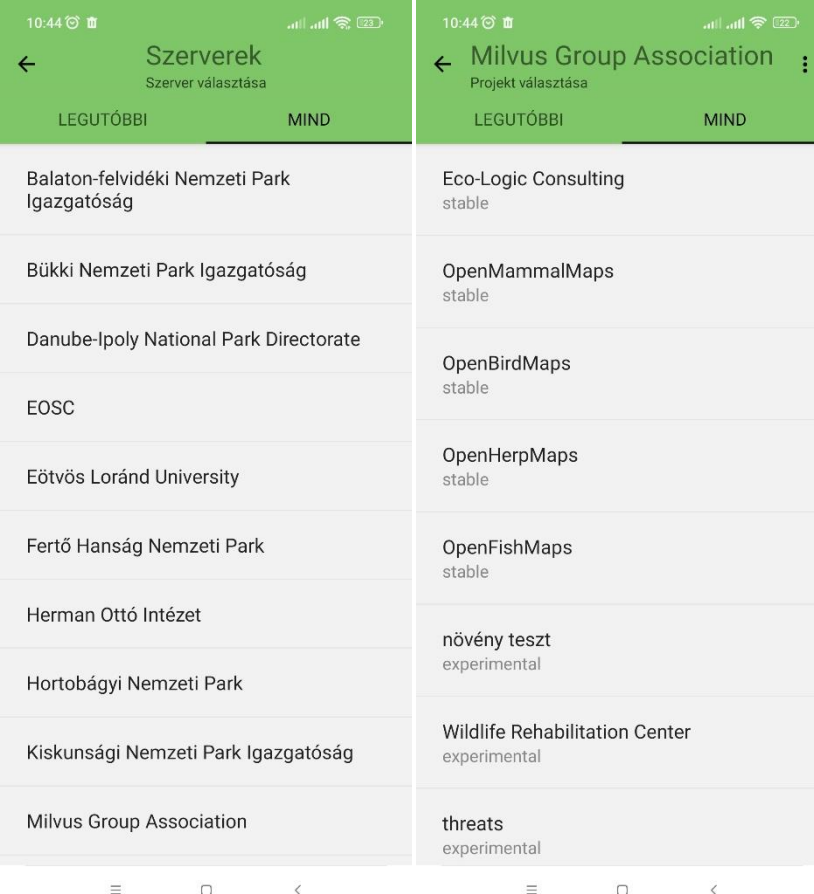

- A szerverek listájából válaszd ki *Milvus Group Assosiation-*t (1).
- A projektek listájából válaszd ki azt a projektet amibe előzőleg, a meghívó alapján regisztráltál: pl. OpenBirdMapset (de lehet az OpenMammalMaps vagy OpenHerpsMap-et is) (2).

# **Űrlap kiválasztása**

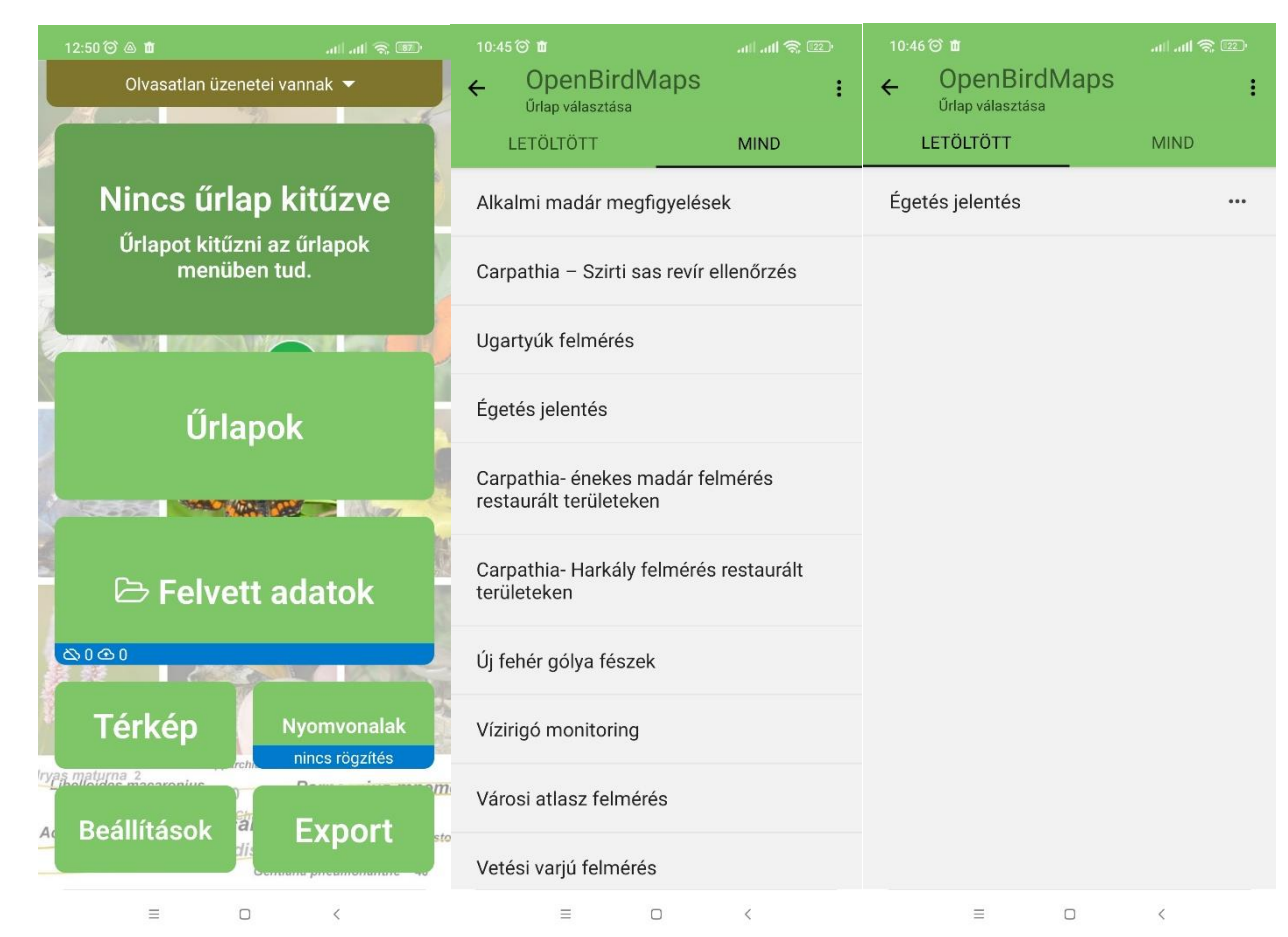

- A főmenü *Űrlapok* menüpontban (1), kattints a *Mind* fülre (2) és ott válaszd ki az *Égetés jelentés* űrlapot
- Ezt követően a kiválasztott űrlap megjelenik a *Letöltött* fülben (3), és lehetőséged van az adott űrlapot kitűzni a főmenübe (lásd következő lépés).

### **Űrlap kitűzése a kezdőképernyőre**

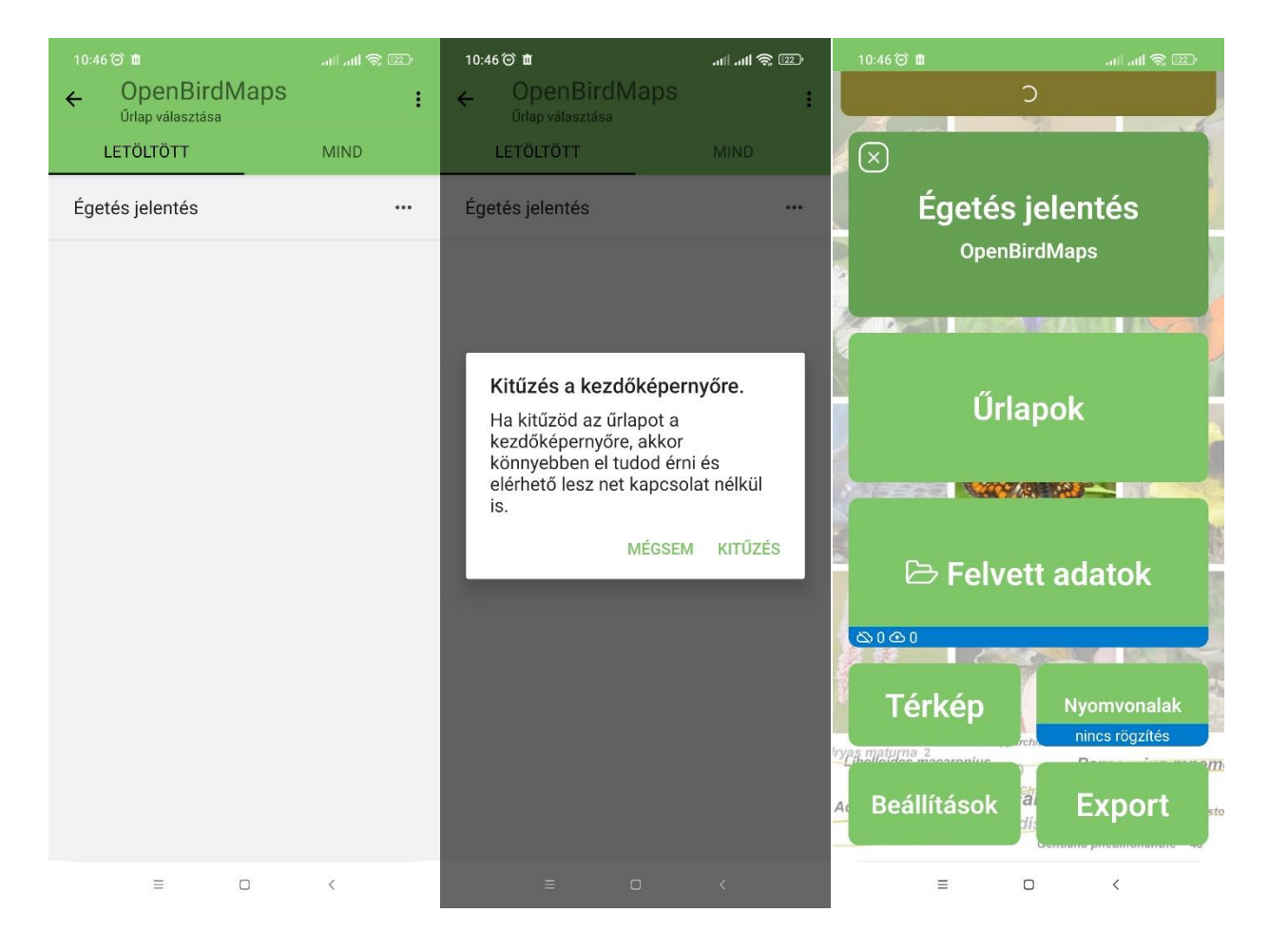

- Az űrlap neve mellett kattints a "..."ra (három pontra) (1) , a felugró ablakban pedig a *Kitűzés* gombra (2), ezzel az adott űrlapot kitűzted a főmenübe, ahonnan ezentúl egyszerűbben megnyithatod (3).
- Ez könnyedén eltávolíthatod a bal felső sarokban található "X"-re kattintva.

### **Az űrlap használata**

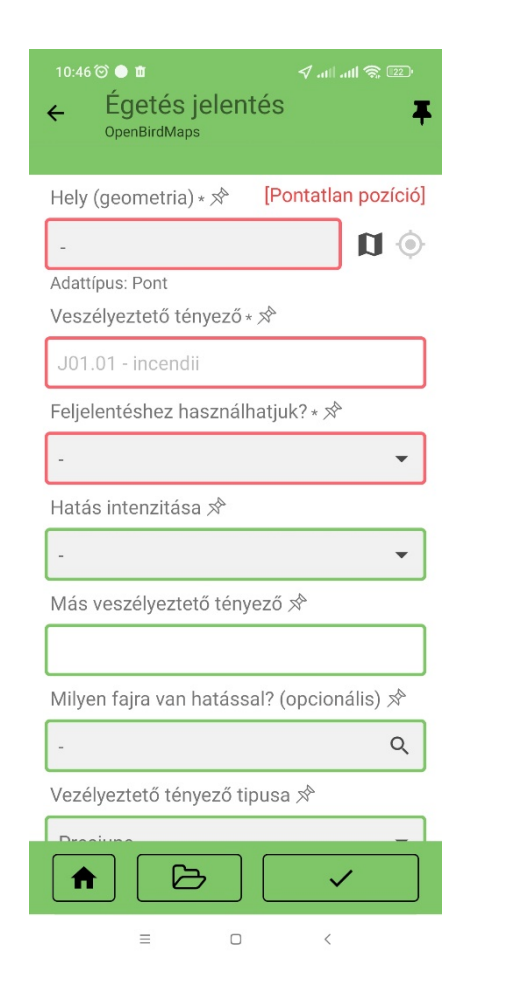

- A piros keretes mezők kitöltése kötelező.
- A zöld keretes mezők kitöltése opcionális, de javasolt.
- A két legfontosabb (kötelező) mező a *Hely (geometria)* és a *Fénykép*.
- Ezeknek az információknak a pontos rögzítésére kiemelten oda kell figyelni, és kitöltésük nélkül nem lehet rögzíteni a megfigyelést/ tűzesetet.

#### **A hely módosítása/ pontos helyszín megjelölése**

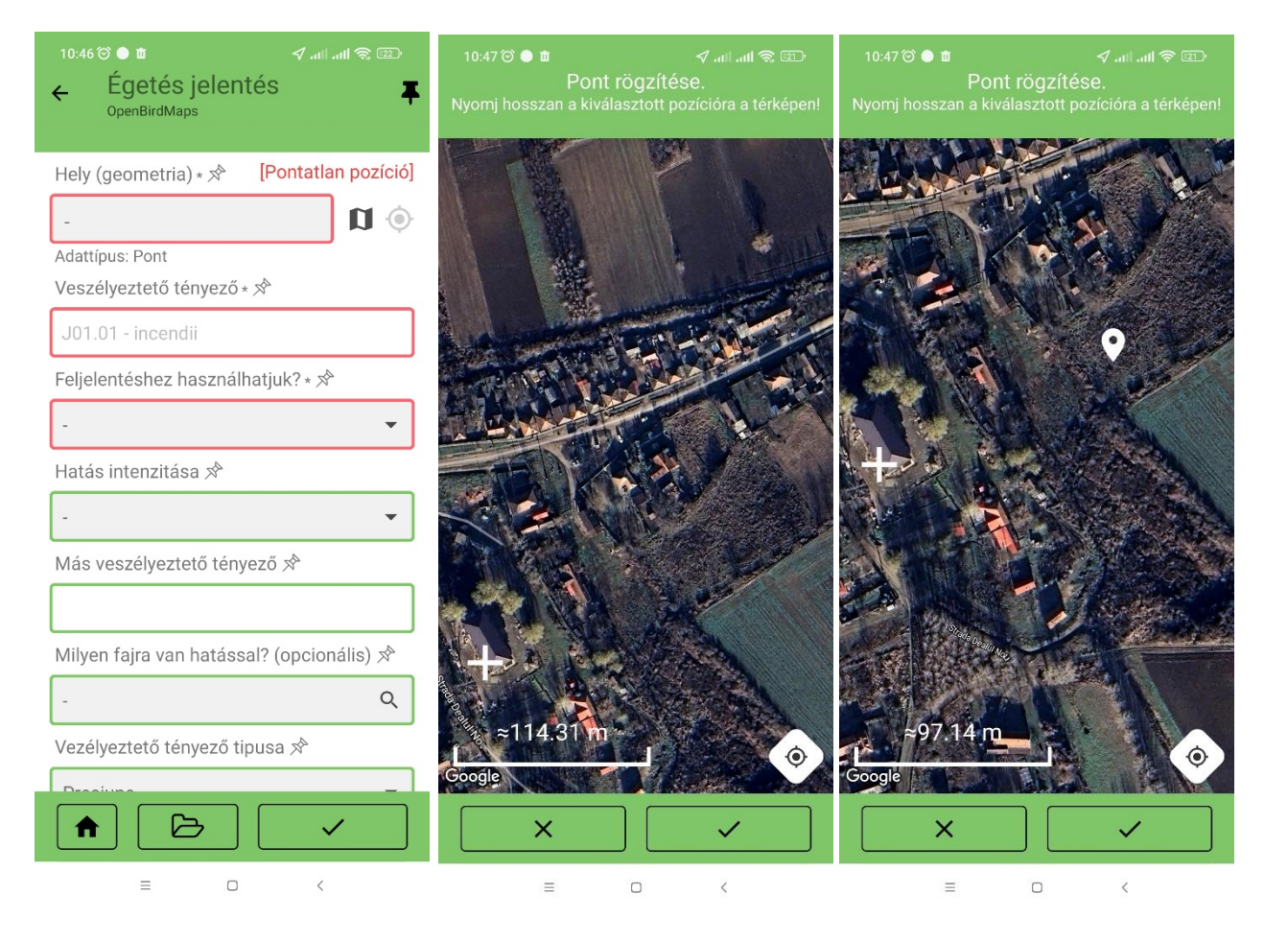

- A térkép piktogrammra kattintva (1), megnyílik egy térkép, ahol egy *+* szimbólum mutatja a megfigyelő pozicióját (2).
- A térképen kijelölöd a (tűzeset) pontos helyszín(é)t, úgyhogy hosszan lenyomva tartod a térképen a kívánt helyszínt, amíg oda ugrik a fehér könnycsepp alakú jel (3). Majd a jobb alsó sarokban található Pipa segítségével mented a pontos helyszínt.

#### **A hely módosítása/ pontos helyszín megjelölése**

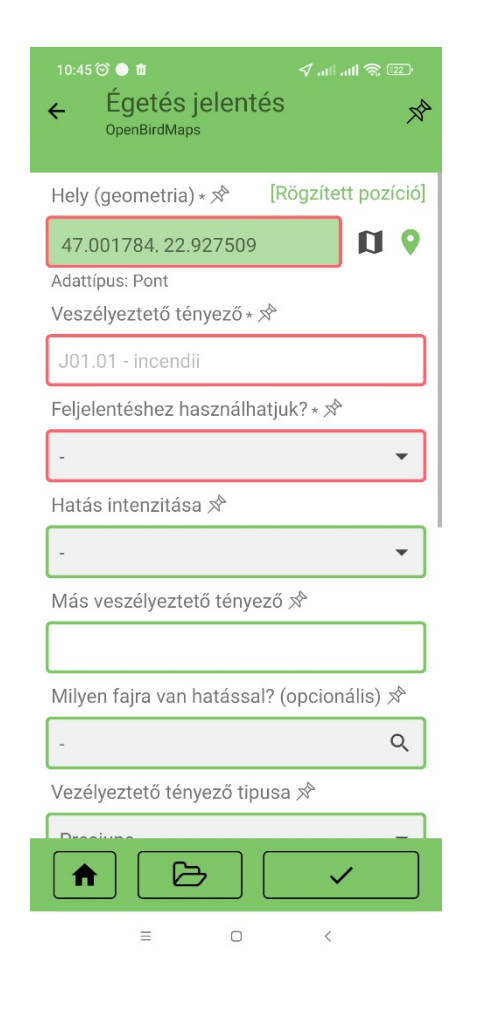

- A helyszín módosítását követően a *Hely (geometria)* mező mellett megjelenik a *Rögzített pozíció* felirat és zöldre változik a mező háttere is.
- Nagyon fontos, hogy a *Hely (geometria)* mező a **lehető legpontosabban** legyen rögzítve, ugyanis erre a helyszínre fognak kiszállni terepszemlére a hatóságok a feljelentés elküldése után!

# **Fénykép**

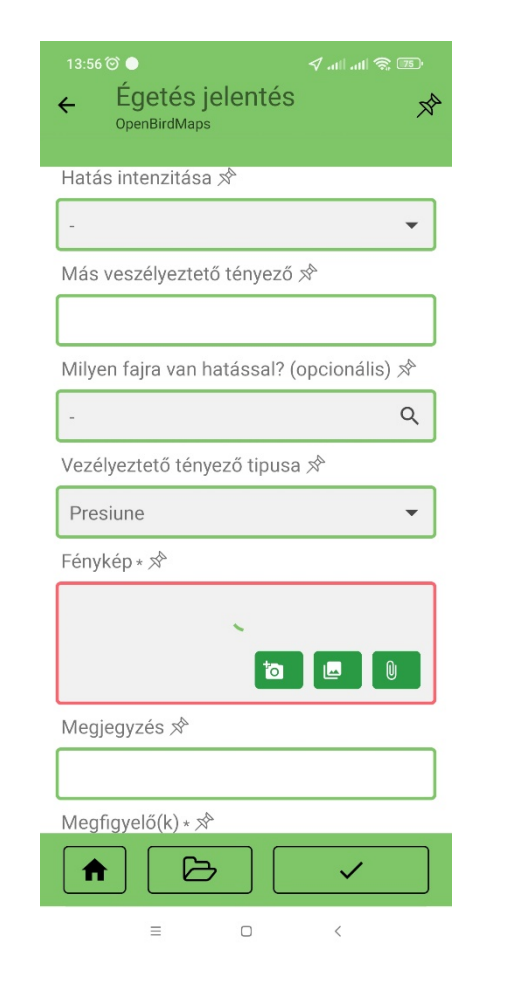

- A *Fénykép* (kötelező) mezőben lehetőség van a helyszínen fotót készíteni a tűzesetről, a fotógép ikonra kattintva (1).
- A fotógép megnyitása után a leégett területről lehetőleg több fényképet készíts, amely alapján jól beazonosítható, hogy gyepről van szó ésaz is látható, hogy mekkora terület égett le.
- Ha vannak a területen támpontként használható épületek vagy tárgyak, ajánlott, hogy azok is szerepeljenek a fotón.

# **Fénykép**

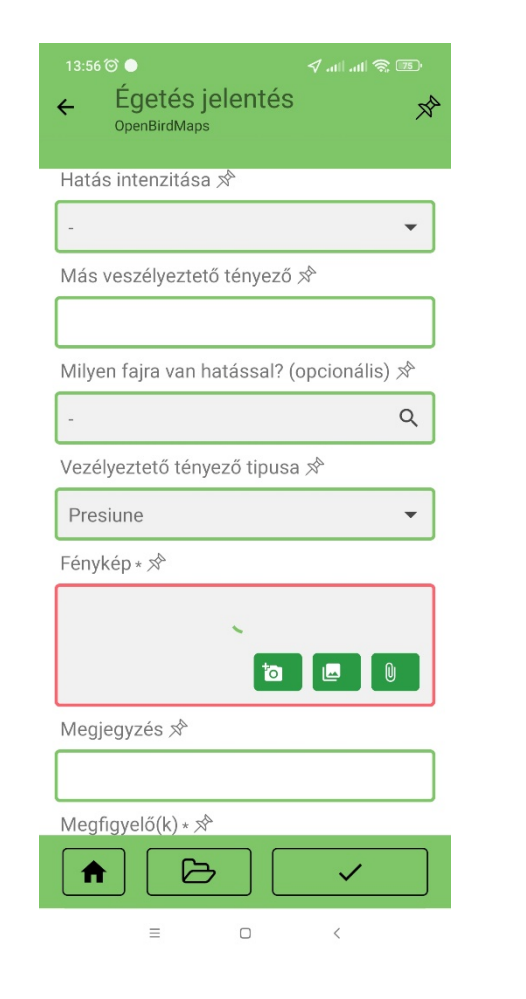

- Az applikáció lehetővé teszi a korábban észlelt és dokumentált eseteket rögzítését is, amiről készült fénykép a helyszínen.
- Pl. egy útközben fotózott tűzesetet otthonról is feltölthetsz az alkalmazásba, fokozottan vigyázva arra, hogy a *Hely (geometria)* mezőt módosítsd és a Fénykép (második opció) vagy kapcsos tű (harmadik opció) ikon segítségével csatold a telefon memóriájából a korábban készített fotó(ka)t.

### **Feljelentéshez használhatjuk?**

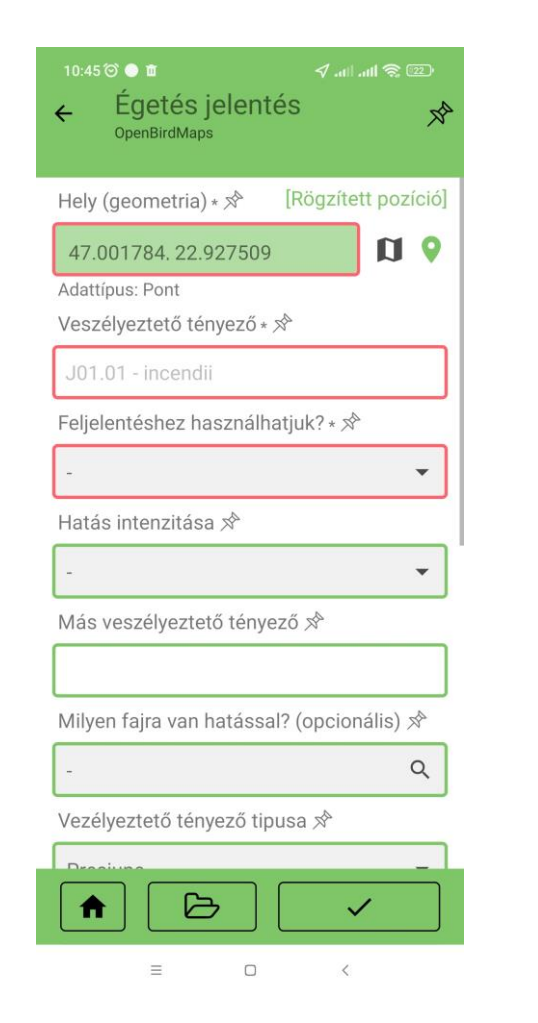

- A tűzeset rögzítésekor a megfigyelő az alkalmazásban a *Feljelentéshez használhatjuk?*  kötelező mezőben kiválaszthatja, hogy hozzájárul-e ahhoz, hogy az általa rögzített eset kapcsán küldhetünk-e feljelentést a hatóságoknak.
- Az adatközlő neve vagy e-mail címe **nem fog megjelenni a feljelentésben**, ezt a Milvus csoport nevében küldjük ki!

#### **Rögzített tűzesetek szinkronizálása**

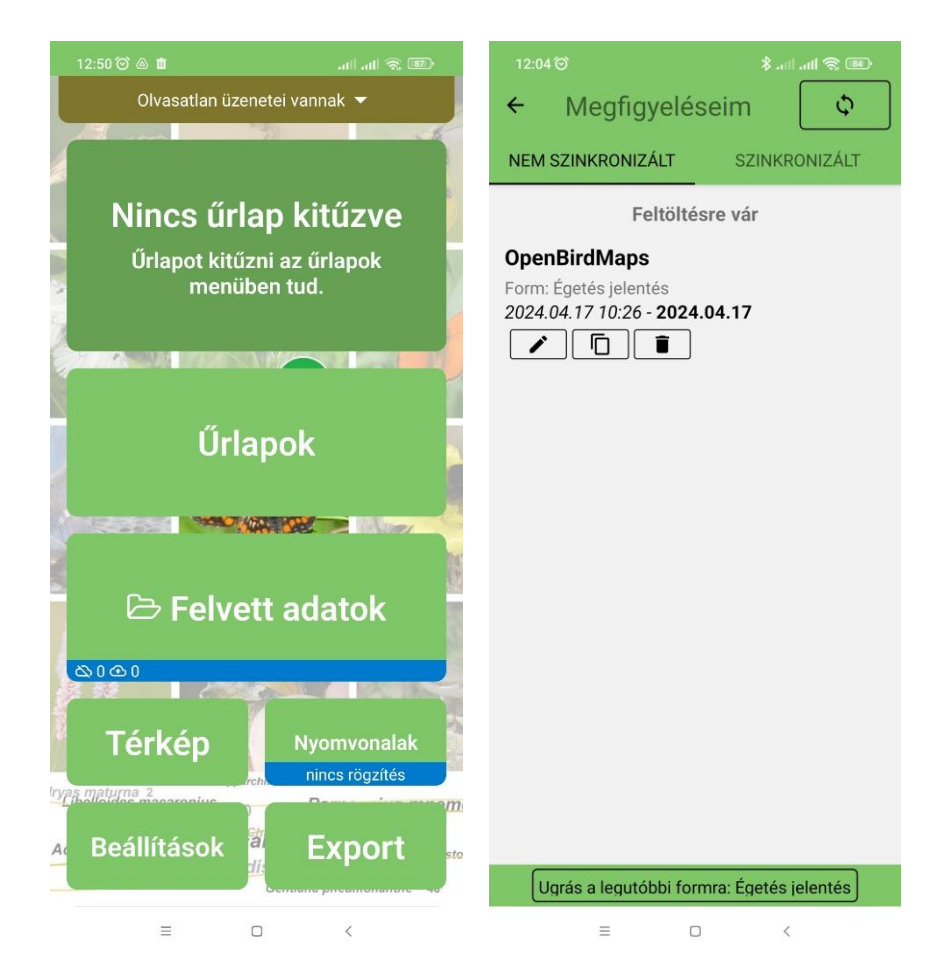

• Az alkalmazás segítségével rögzített esetek a telefonkészülék memóriáján tárolódnak. • Szinkronizálni kell őket a kezdőképernyő *Felvett adatok* menüpontjára kattintva (1), majd ezt követően, a jobb felső sarokban taláható szinkronizálás gomb (kerek nyilak piktogram-ra) kattintva (2).

#### **Rögzített tűzesetek szinkronizálása**

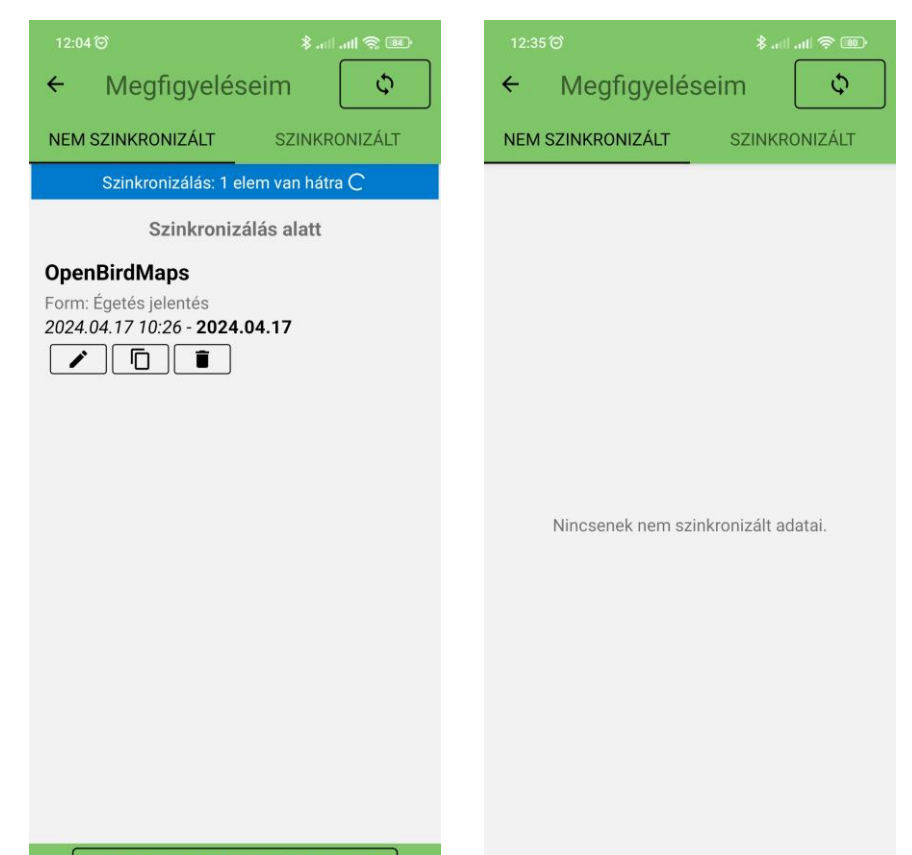

- Az szinkronizálást (1) érdemes Wifi-re csatlakozva, vagy stabil és erős mobilkapcsolat mellett végezni.
- A folyamat közben megjelenik egy kék hátterű mezőben a *Szinkronizálás* felirat és a feltöltendő adatok száma (1).
- Sikeres szinkronizálás esetén, a folyamat végén, megjelenik a *Nincsenek nem szinkronizált adatai* felirat (2).

Ugrás a legutóbbi formra: Égetés jelentés

 $\equiv$  $\equiv$  $\Box$  $\Box$  $\langle$ 

### **Szinkronizálási vagy egyéb hibák**

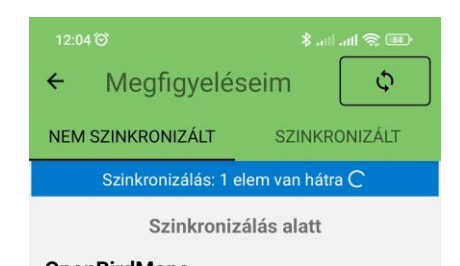

**OpenBirdMaps** Form: Égetés jelentés 2024.04.17 10:26 - 2024.04.17  $\blacksquare$ 

• Ha nem sikerül szinkronizálni valamilyen adatot, nyisd meg a *Felvett adatok* menüpontból szerkesztésre, a *Ceruza* piktogram segítségével és ellenőrizd, hogy a kötelező mezők ki vannak e töltve.

- Ha ezt követően sem szinkronizálja az adatot, készits egy képernyőképet a szerkesztésre megnyitott adat hibakódjáról, és küldd el a [lorinc.barbos@milvus.ro](mailto:lorinc.barbos@milvus.ro) email címre.
- Bizonyos esetekben segíthet az is, ha kijelentkezel és újra visszajelentkezel az alkalmazásba (lásd következő lépés).

Ugrás a legutóbbi formra: Égetés jelentés

### **Kijelentkezés**

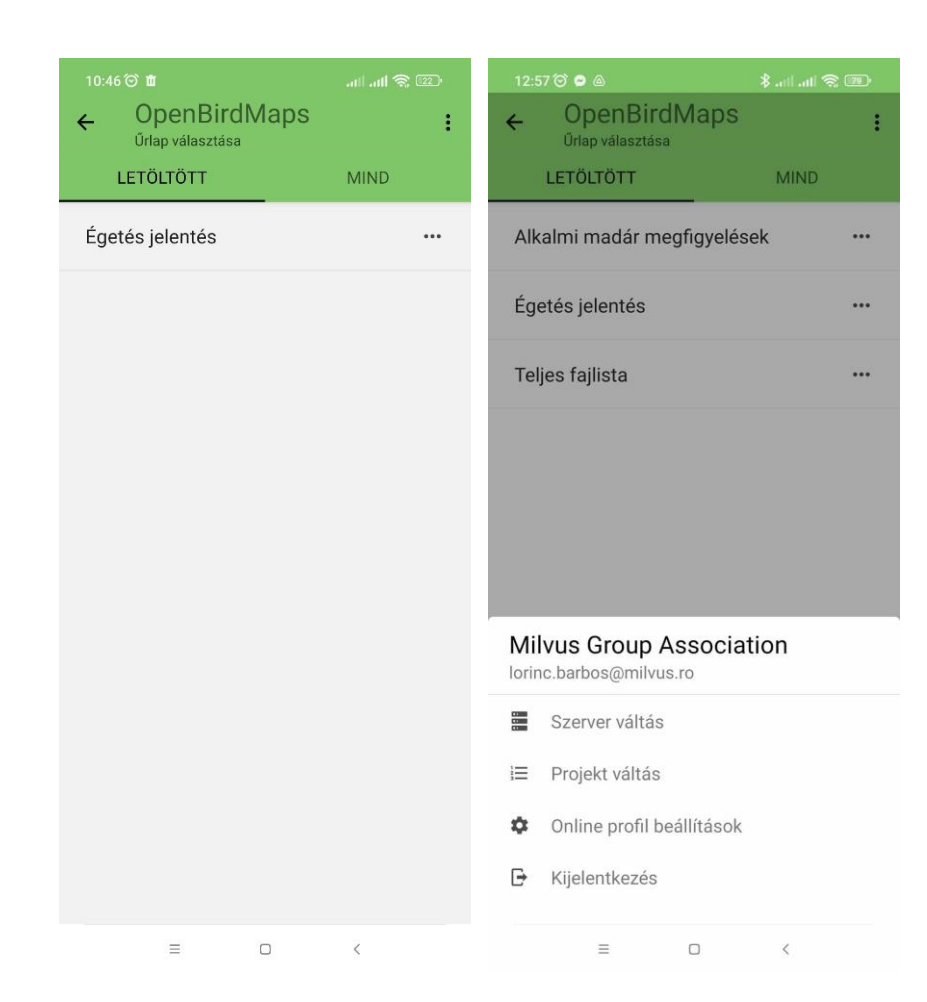

- A kezdőképernyő *Űrlapok* menüjébe kattintva, a jobb felső sarokban megjelenő függőleges … (három pont)-ra kattintva (1), a felugró lista végén a *Kijelentkezés*  menüpontra kattintva.
- Ugyanitt lehet a *Projekt váltás* menüpont segítségével pl. a madaras adatbázisból átváltani az emlősös, vagy hüllős adatbázisba (2).